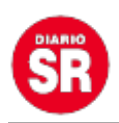

## **Cómo utilizar WhatsApp en dos móviles a la vez**

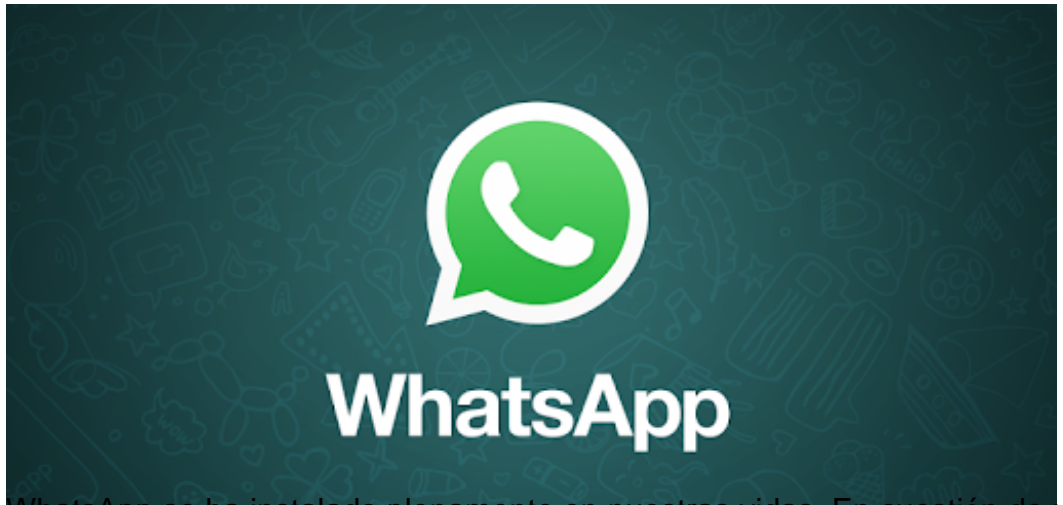

alado plenamente en nuestras vidas. En cuestión de unos pocos años, la aplicación más popular de mensajería instantánea ha conquistado por completo el mercado. La mayoría de nosotros tenemos ya un teléfono móvil con esta app instalada y la utilizamos a todas horas para comunicarnos, bien por razones personales o profesionales.

Sin embargo, algunos 'trucos' de WhatsApp no son aún del todo conocidos por gran parte de sus usuarios. Uno de ellos es la opción que permite utilizar un mismo número en dos dispositivos al mismo tiempo, algo posible, pero que requiere conocer bien la forma de hacerlo.

Existen dos modos de conseguir trasladar tu cuenta de WhatsApp a un segundo dispositivo, uno de ellos a través de la funcionalidad WhatsApp Web y el segundo 'rooteando' los dos teléfonos, con el riesgo de seguridad que esto puede conllevar.

Te explicamos, paso a paso, qué debes hacer para utilizar cada uno de ellos:

## 1. WhatsApp Web

– Uno de los dos dispositivos deberá tener la app WhatsApp instalada y la cuenta activa

– En el segundo dispositivo (móvil, tablet, iPad…), entra a web.whatsapp.com en tu navegador preferido y selecciona, en configuración, 'vista de escritorio', 'versión para ordenador' o alguna opción equivalente.

– Escanea desde el primer dispositivo (en la opción WhatsApp Web de la app WhatsApp) el código QR que aparece en el segundo.

– La cuenta de WhatsApp del primer teléfono quedará activa y disponible en el segundo dispositivo.

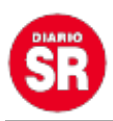

2. Root (en dos móviles Android)

– Asegúrate de que los dos teléfonos estén rooteados.

– En el dispositivo 1 (con la cuenta de WhatsApp activa) teclea \*#06#, código con el que conocerás tu código IMEI.

– Descarga Titanium Backup, ábrelo y acepta el permiso de root.

– Guarda los datos de WhatsApp (quedarán en sdcard/titaniumbackup) y cópialos en tu ordenador.

– En el segundo móvil, además de WhatsApp y Titanium Backup, deberás instalar Xposed y Donkey Guard.

– Busca WhatsApp en Donkey Guard. Ve a Ajustes – Identidad y selecciona la casilla 'Device ID'. Introduce a continuación el IMEI del otro dispositivo. Guarda y cierra Donkey Guard.

– Copia el archivo de Titanium Backup del primer dispositivo. Pégalo en el segundo. Restaura los datos de Titanium Backup.

– La cuenta de WhatsApp del primer dispositivo quedará activa y accesible en el segundo.